# Kenling<br>Communication is everything

Getting Started with Kerlink Gateways and AWS IoT Core for LoRaWAN

Getting Started Guide

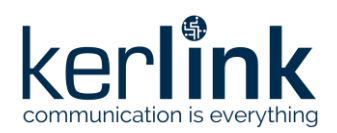

# **Getting Started with Kerlink Gateways and AWS IoT Core for LoRaWAN**

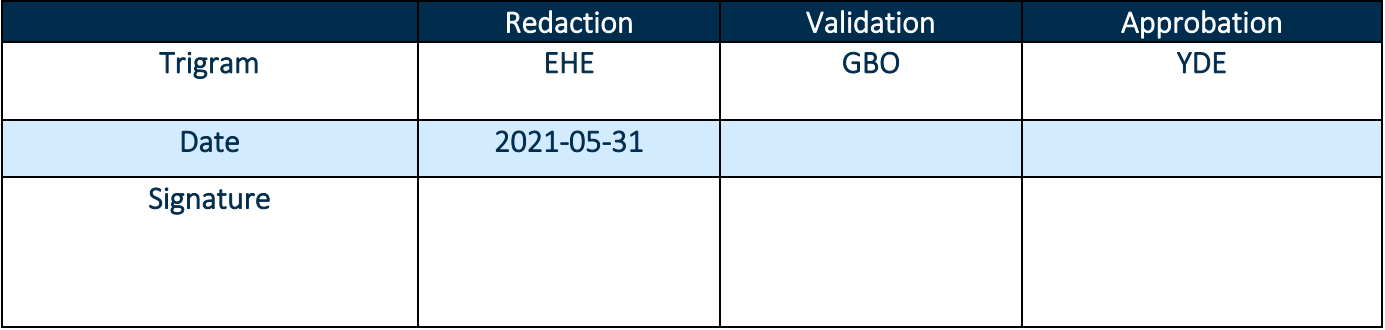

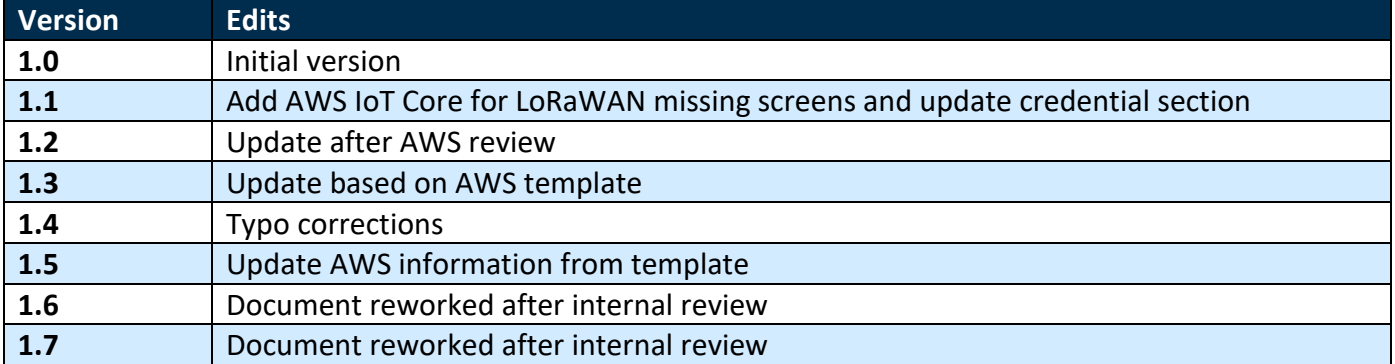

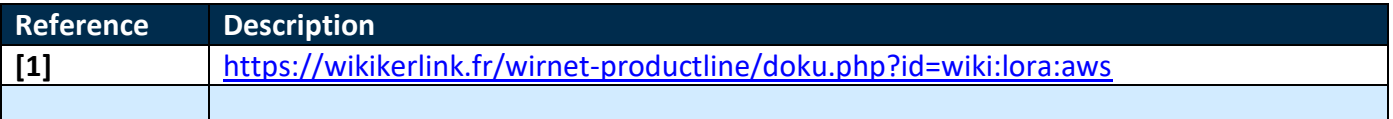

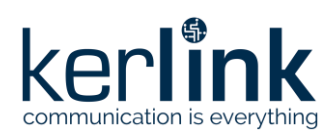

# **Table of content**

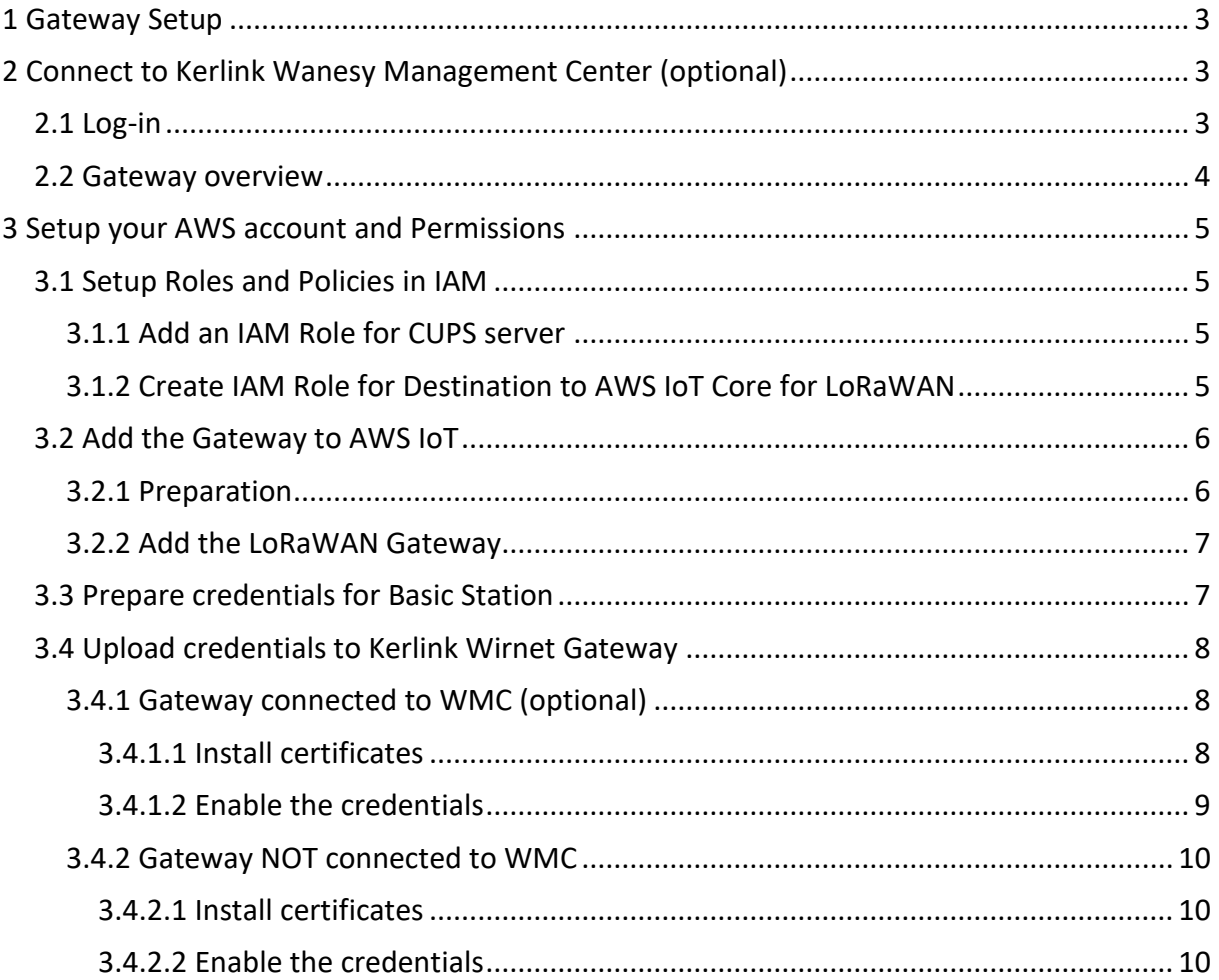

# **Table of figures**

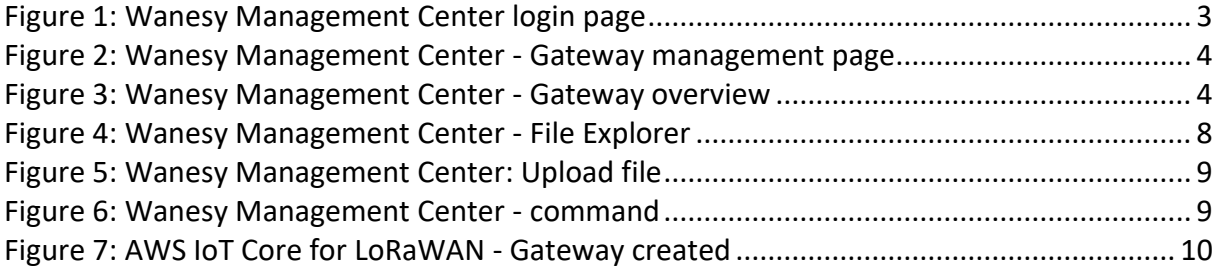

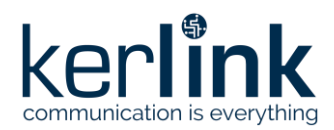

This guide will walk you through the unboxing, connection, and installation of Kerlink Wirnet Gateway to be used with AWS IoT Core for LoRaWAN.

When you order a Kerlink Wirnet Gateway with AWS IoT Core for LoRaWAN support, it comes preconfigured.

## <span id="page-3-0"></span>**1 Gateway Setup**

Please refer to corresponding quick start guide (delivered in gateway box and available on the wiki):

- [Wirnet iStation Setup](https://wikikerlink.fr/wirnet-productline/doku.php?id=wiki:quickstart:quickstart_istation) => [Quick start guide](https://wikikerlink.fr/wirnet-productline/lib/exe/fetch.php?media=documentation:e-dmk-quick-start-guide-wirnet_istation_v4.0.pdf)
- [Wirnet iFemtoCell Setup](https://wikikerlink.fr/wirnet-productline/doku.php?id=wiki:quickstart:quickstart_ifemto) => [Installation manual](https://wikikerlink.fr/wirnet-productline/lib/exe/fetch.php?media=resources:e-con-installation_and_maintenance_-_wirnet_ifemtocell-v3.0.pdf)
- [Wirnet iFemtoCell-evolution Setup](https://wikikerlink.fr/wirnet-productline/doku.php?id=wiki:quickstart:quickstart_ifevo) =[> Quick Start guide](https://wikikerlink.fr/wirnet-productline/lib/exe/fetch.php?media=documentation:e-dmk-quick-start-guide-wirnet_ifemtocell-evolution_v3.0.pdf)

# <span id="page-3-1"></span>**2 Connect to Kerlink Wanesy Management Center (optional)**

*Note: The following sections (2.1, 2.2) are only applicable if you have a Wanesy Management Center access for your gateway. Please contact Kerlink for additional information.*

*If you only use AWS, without a Wanesy Management Center access, you can go directly to chapter [3 Setup your AWS account and permissions](#page-5-0)*

Once the gateway online, you can connect to Kerlink Wanesy Management Center. This is the central place to monitor, configure and remotely access your gateway.

#### <span id="page-3-2"></span>**2.1 Log-in**

Kerlink will send you the credentials and URL to connect to WMC. Connect to the WMC instance and enter the username and password.

<span id="page-3-3"></span>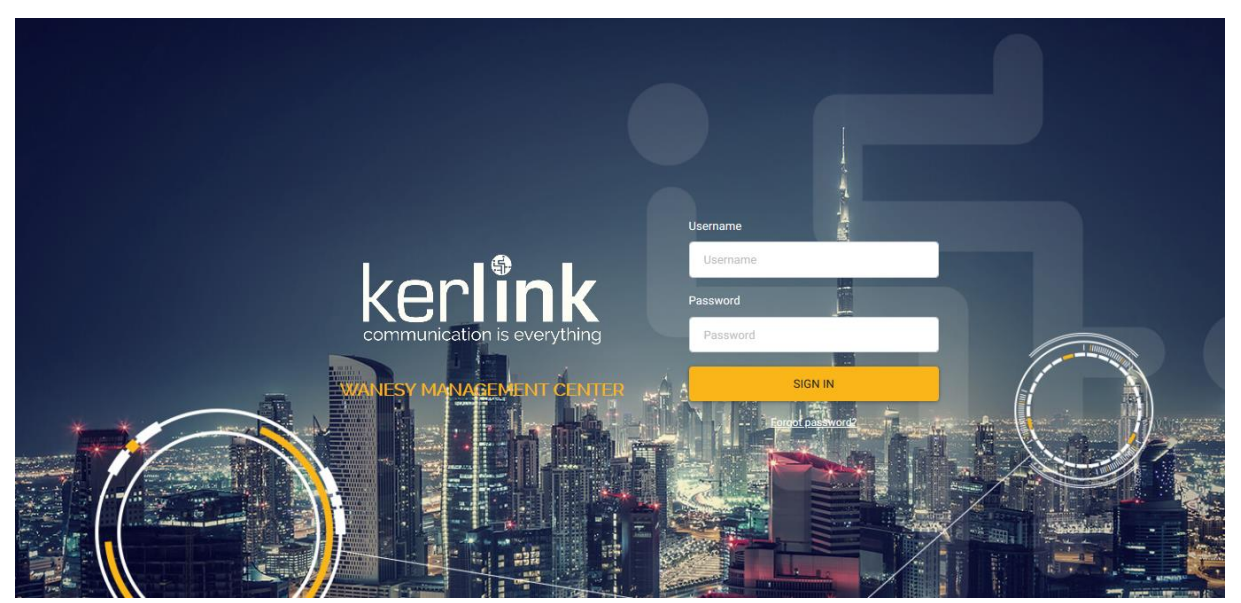

*Figure 1: Wanesy Management Center login page*

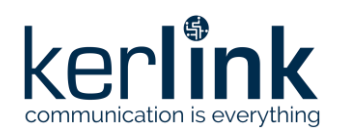

#### <span id="page-4-0"></span>**2.2 Gateway overview**

Once logged-in, go to "**Management** >> **Gateway"** menu. You will find your gateway on that page.

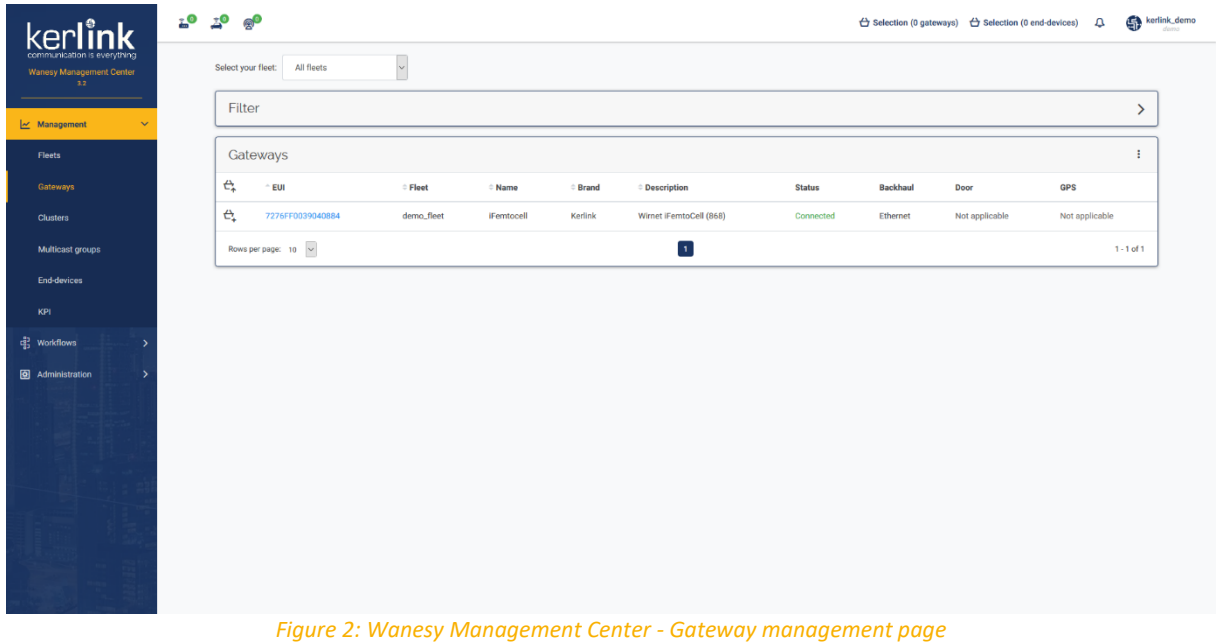

<span id="page-4-1"></span>Select your gateway by clicking on its EUI. You will get the gateway overview with all the details you need. In case of multiple gateways, look for your gateway EUI using the "Filter" window. Enter in the EUI search field the last 6 digits of your Gateway's Board ID located on the label at the back of the Wirnet iFemtocell.

|                                                     | $E^{\bullet}$<br>$\mathbb{Z}^{\mathbb{O}}$<br>இ                            |                                                                      | $\overleftrightarrow{C}$ Selection (0 gateways) $\overleftrightarrow{C}$ Selection (0 end-devices) | kerlink_demo<br>$\Delta$      |
|-----------------------------------------------------|----------------------------------------------------------------------------|----------------------------------------------------------------------|----------------------------------------------------------------------------------------------------|-------------------------------|
| communication is everything                         | iFemtocell 7276FF0039040884 Wirnet iFemtoCell (868)<br>Connected           |                                                                      |                                                                                                    | demo_fleet                    |
| <b>Wanesy Management Center</b><br>3.2 <sub>1</sub> | Configurations $\vee$<br>KPI<br>Data $\vee$<br>Remote access Y<br>Overview | Diagnostic V<br>Spectrum                                             |                                                                                                    | f                             |
| $\overline{\mathcal{M}}$ Management                 | <b>EUI</b><br>7276FF0039040884                                             | $C$ 129<br>÷                                                         | veterinaire<br><b>Manual coordinates</b>                                                           |                               |
|                                                     | <b>NAME</b><br>iFemtocell                                                  | ٠                                                                    | LAT.                                                                                               | 48.152808*                    |
| Fleets                                              | <b>FLEET</b><br>demo_fleet                                                 | ۵                                                                    | LONG.                                                                                              | $-1.590349"$                  |
| Gateways                                            | <b>BRAND</b><br>Kerlink                                                    | Déchetterie<br>intercommunale                                        | ALT.                                                                                               | 0 <sub>m</sub>                |
|                                                     | <b>DESCRIPTION</b><br>Wirnet iFemtoCell (868)                              |                                                                      |                                                                                                    |                               |
| <b>Clusters</b>                                     | <b>EU868</b><br><b>REGION</b>                                              | Traiteur                                                             |                                                                                                    |                               |
| Multicast groups                                    | Public<br><b>VISIBILITY</b>                                                | Kertieb                                                              | Faligot                                                                                            |                               |
|                                                     | 10.8.2.192:10161<br><b>IP ADDRESS</b>                                      | TRA AL<br><b>Decars</b>                                              |                                                                                                    |                               |
| End-devices                                         | <b>STATUS</b><br>Connected (Ethernet)                                      |                                                                      |                                                                                                    |                               |
|                                                     | <b>DOOR</b><br>Not applicable                                              | Maissen<br>30 <sub>m</sub><br>Kee Villa<br>$100 \text{ m}$           |                                                                                                    |                               |
|                                                     | Not applicable<br>GPS                                                      |                                                                      | Leaflet   © OpenStreetMap contributors                                                             |                               |
| de Workflows<br><b>3</b> Administration             | Health a few seconds ago                                                   | Last alarms                                                          | <b>Last events</b>                                                                                 |                               |
|                                                     | CPU<br>$\blacksquare$ 6%                                                   | Date<br>Name<br>Value                                                | Date<br>Name                                                                                       | Value                         |
|                                                     | <b>RAM</b><br>53%                                                          | No data                                                              | 2020/10/27 15:29:00<br><b>HELLO</b>                                                                | $\checkmark$                  |
|                                                     | 42%<br>System disk                                                         |                                                                      | <b>GPS</b><br>2020/10/27 10:00:09                                                                  | LOCKED<br>$\checkmark$        |
|                                                     | User disk<br>$1 - 15$                                                      |                                                                      | <b>START</b><br>2020/10/21 10:04:15                                                                | $\checkmark$                  |
|                                                     | 0 <sub>dBm</sub><br><b>RSSI</b> cellular                                   |                                                                      | 2020/10/08 15:19:42<br><b>DOOR</b>                                                                 | <b>CLOSED</b><br>$\checkmark$ |
|                                                     | 62 °C<br>Temperature                                                       |                                                                      | 2020/09/22 15:52:45<br><b>CONNECTION</b>                                                           | <b>TRUE</b><br>$\checkmark$   |
|                                                     | 6 days<br><b>Uptime</b>                                                    |                                                                      |                                                                                                    |                               |
|                                                     | Modems                                                                     |                                                                      |                                                                                                    | ÷                             |
|                                                     | Serial number<br>Hard, version<br>Location<br>Type                         | Soft, version<br>Nb. antenna<br>Central freq.<br>Nb. front radiopath | Nb. radiopath<br><b>Radiopath width</b><br>Freq. min TX                                            | Freq. max TX Freq. min F      |
|                                                     |                                                                            |                                                                      |                                                                                                    | <b>870 MHz</b><br>863 MHz     |

<span id="page-4-2"></span>*Figure 3: Wanesy Management Center - Gateway overview*

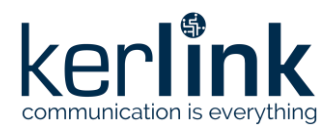

Note or copy to your clipboard the **Gateway EUI** for the following registration on AWS.

You can use all the other menus to explore all the capabilities of your gateway and the associated service. This overview will be sufficient for the moment.

#### <span id="page-5-0"></span>**3 Setup your AWS account and Permissions**

If you don't have an AWS account, refer to the instructions in the guide [here.](https://docs.aws.amazon.com/iot/latest/developerguide/setting-up.html) The relevant sections are **Sign up for an AWS account** and **Create a user and grant permissions**.

Follow the AWS documentation to setup your AWS account and permissions here: <https://docs.aws.amazon.com/iot/latest/developerguide/connect-iot-lorawan.html>

The high-level steps to get started with AWS IoT Core for LoRaWAN are as follows:

1. Setup Roles and Policies in IAM

2. Add a Gateway (see section Add the Gateway to AWS IoT)

3. Add Device(s) (see "Getting Started with Kerlink WAL-e AWS IoT Core for LoRaWAN" in [1])

These steps are detailed below. For additional details, refer to the [AWS LoRaWAN developer](https://docs.aws.amazon.com/iot/latest/developerguide/connect-iot-lorawan.html)  [guide.](https://docs.aws.amazon.com/iot/latest/developerguide/connect-iot-lorawan.html)

#### <span id="page-5-2"></span><span id="page-5-1"></span>**3.1 Setup Roles and Policies in IAM**

#### 3.1.1 Add an IAM Role for CUPS server

Follow the AWS documentation here: [https://docs.aws.amazon.com/iot/latest/developerguide/connect-iot-lorawan-onboard](https://docs.aws.amazon.com/iot/latest/developerguide/connect-iot-lorawan-onboard-devices.html#connect-iot-lorawan-onboard-permissions)[devices.html#connect-iot-lorawan-onboard-permissions](https://docs.aws.amazon.com/iot/latest/developerguide/connect-iot-lorawan-onboard-devices.html#connect-iot-lorawan-onboard-permissions)

#### 3.1.2 Create IAM Role for Destination to AWS IoT Core for LoRaWAN

<span id="page-5-3"></span>Follow the AWS documentation here:

[https://docs.aws.amazon.com/iot/latest/developerguide/connect-iot-lorawan-create](https://docs.aws.amazon.com/iot/latest/developerguide/connect-iot-lorawan-create-destinations.html)[destinations.html](https://docs.aws.amazon.com/iot/latest/developerguide/connect-iot-lorawan-create-destinations.html)

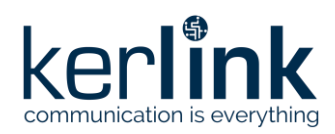

#### <span id="page-6-0"></span>**3.2 Add the Gateway to AWS IoT**

To connect to AWS IoT Core for LoRaWAN, Kerlink Wirnet Gateway comes with Basic Station pre-installed and enabled.

Basic Station is a LoRaWAN Packet Forwarder. It is a program that runs on Kerlink gateways which forward LoRaWAN RF packets to AWS IoT Core for LoRaWAN network server.

#### <span id="page-6-1"></span>3.2.1 Preparation

To complete setting up your gateway, you need:

- LoRaWAN region. For example, if the gateway is deployed in a US region, the gateway must support LoRaWAN region US915.
- Gateway LNS-protocols. Currently, the LoRa Basics Station protocol is supported.
- Gateway ID: Getaway EUI
	- o Gateway EUI you noted earlier if the gateway is on WMC.
	- o Otherwise it can be found in "/tmp/board\_info.json" file on the gateway directly as described in the wiki: [Gateway EUI](https://wikikerlink.fr/wirnet-productline/doku.php?id=wiki:lora:keros_4.3.3:cpf_configuration#gateway_eui) wiki page

**cat** /var/run/lora/gateway-id.toml gateway.id = 0x7076FF0039050789

- o If a new EUI has been defined under /etc/lorafwd.toml, then, this new EUI is used by lorafwd. Otherwise, the default EUI is used.
- o Or, for iStation and iFemtoCell-evolution, Gateway EUI can be found back on the gateway sticker:

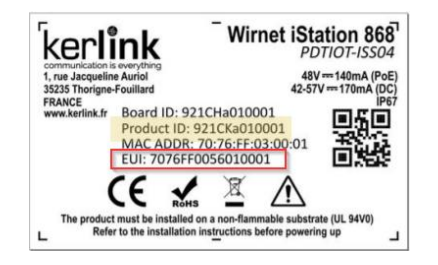

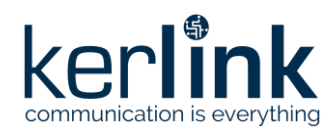

#### 3.2.2 Add the LoRaWAN Gateway

<span id="page-7-0"></span>To register the Gateway with AWS IoT Core for LoRaWAN, follow these steps:

- Go to the [AWS IoT Core console.](http://console.aws.amazon.com/iot)
- Select **Wireless connectivity** in the navigation panel on the left.

*If you don't see this service in the left panel, do a search in the top bar with the name of the service "wireless connectivity" and choose "AWS IoT Core for LoRaWAN" service, you may change the region to get it enabled in the left panel*

- Choose **Intro**, and then choose **Get started**. This step is needed to pre-populate the default profiles.
- Under **Add LoRaWAN gateways and wireless devices**, choose **Add gateway**.
- In the **Add gateway** section, fill in the **GatewayEUI** and **Frequency band (RF Region)** fields.
- Enter a descriptive name in the **Name – optional** field. We recommend that you use the GatewayEUI as the name.
- Choose **Add gateway**
- On the **Configure your Gateway** page, find the section titled **Gateway certificate**.
- Select **Create certificate**.
- Once the **Certificate created and associated with your gateway** message is shown, select **Download certificates** to download the certificate (*xxxxx.cert.pem*) and private key (*xxxxxx.private.key*).
- In the section **Provisioning credentials**, choose **Download server trust certificates** to download the CUPS (cups.trust) and LNS (lns.trust) server trust certificates.
- Copy the CUPS endpoint to your clipboard and paste it into a new text file named cups.uri.
- Copy the LNS endpoint to your clipboard and paste it into a new text file named tc.uri.
- <span id="page-7-1"></span>• Choose **Submit** to add the gateway.

#### **3.3 Prepare credentials for Basic Station**

Basic Station only recognize certificates and keys with specific names, so you need to rename the files as follow:

- Rename lns.trust to tc.trust
- Duplicate the \*.cert.pem file
- Rename one as cups.crt, the second as tc.crt
- Duplicate the \*.private.key file
- Rename one as cups.key, the second as tc.key

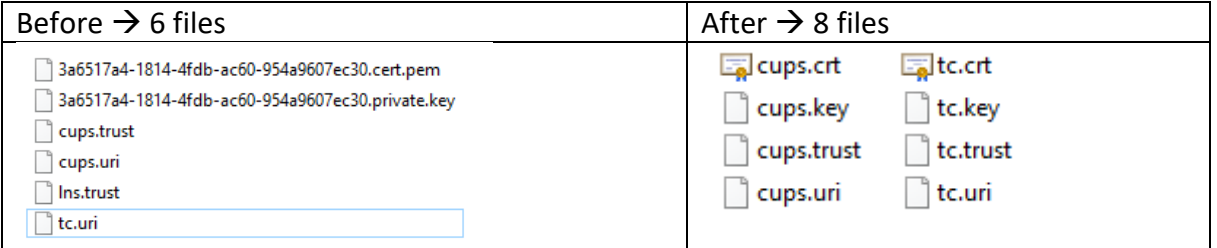

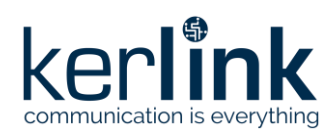

### <span id="page-8-1"></span><span id="page-8-0"></span>**3.4 Upload credentials to Kerlink Wirnet Gateway**

#### 3.4.1 Gateway connected to WMC (optional)

<span id="page-8-2"></span>*This section is only applicable if you have a Wanesy Management Center access for your gateway.* 

#### 3.4.1.1 Install certificates

To install those certificates on your gateway, login to Wanesy Management Center again. This time browse to your gateway and select **Remote access** >> **File Explorer**.

<span id="page-8-3"></span>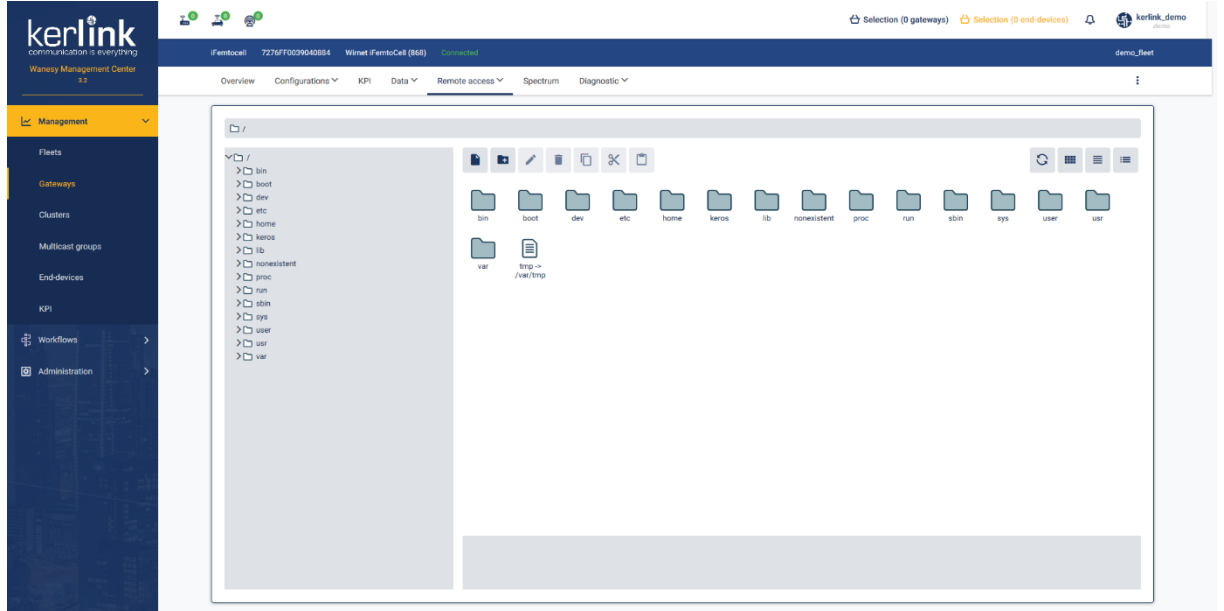

*Figure 4: Wanesy Management Center - File Explorer*

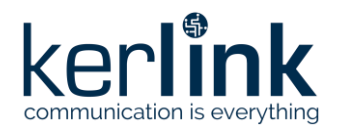

Navigate to /etc/station/ folder and upload your credential files there using the "**Upload File**" menu for each.

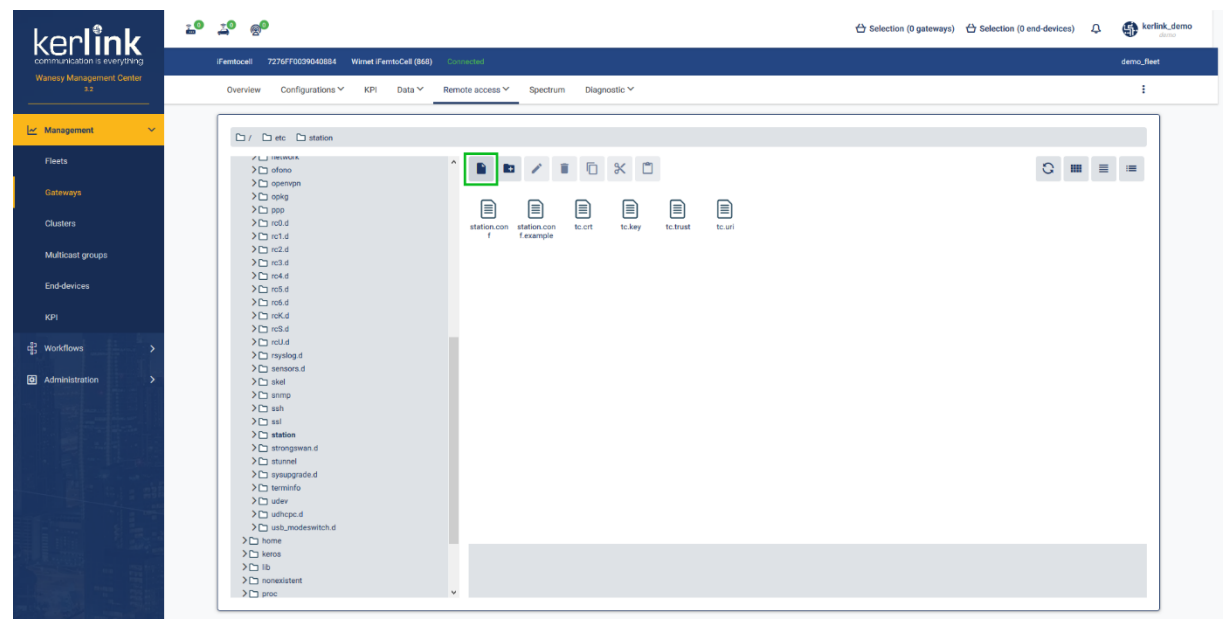

*Figure 5: Wanesy Management Center: Upload file*

#### 3.4.1.2 Enable the credentials

<span id="page-9-1"></span><span id="page-9-0"></span>To enable your credentials, go to **Remote access** >> **Command** or **Connect on the gateway by SSH** and type the following command.

<span id="page-9-2"></span>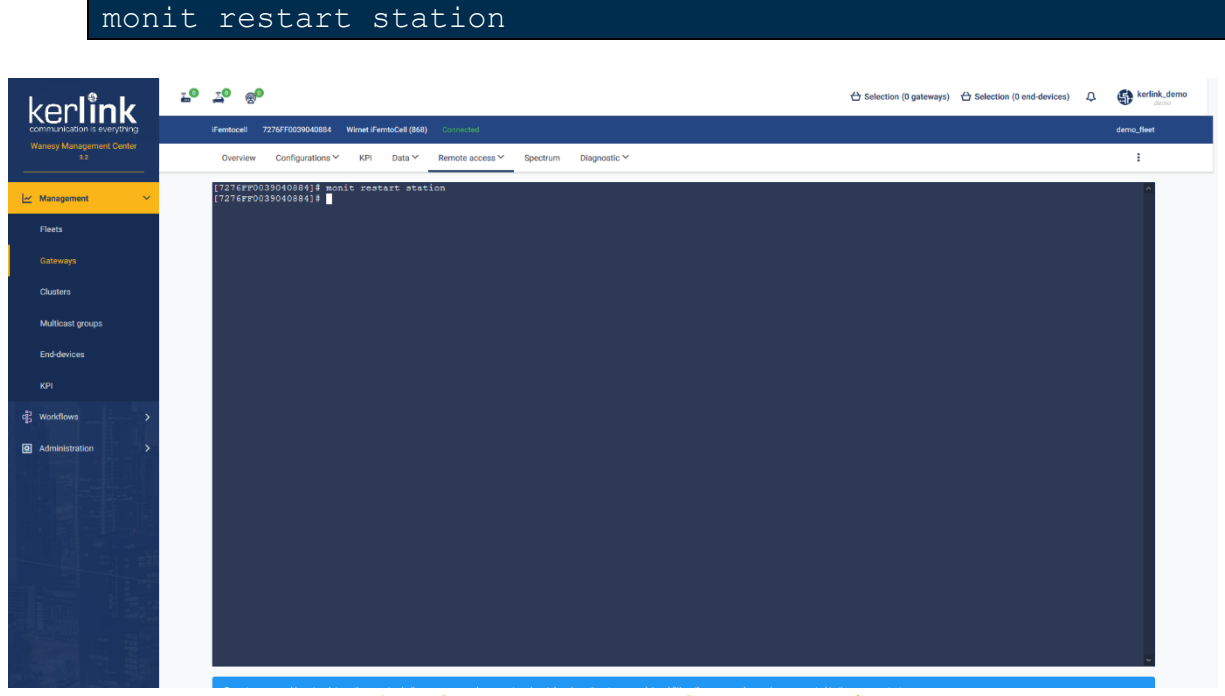

*Figure 6: Wanesy Management Center - command*

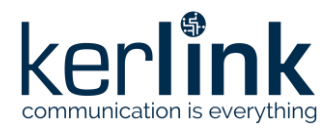

#### 3.4.2 Gateway NOT connected to WMC

<span id="page-10-1"></span><span id="page-10-0"></span>**This section is only applicable if you don't have a Wanesy Management Center access.** 

#### 3.4.2.1 Install certificates

Upload your credential files by scp in the "/etc/station/" folder of the gateway.

**\$ ls cups.crt cups.key cups.trust cups.uri tc.crt tc.key tc.trust tc.uri \$ scp \* root@ klk-wiis-xxxxxx:/etc/station/**

#### 3.4.2.2 Enable the credentials

<span id="page-10-2"></span>To enable your credentials, go to **Remote access** >> **Command** or **Connect on the gateway by SSH** and type the following command.

**\$ monit restart station**

Going back to AWS IoT Core for LoRaWAN interface, you should see your gateway connected.

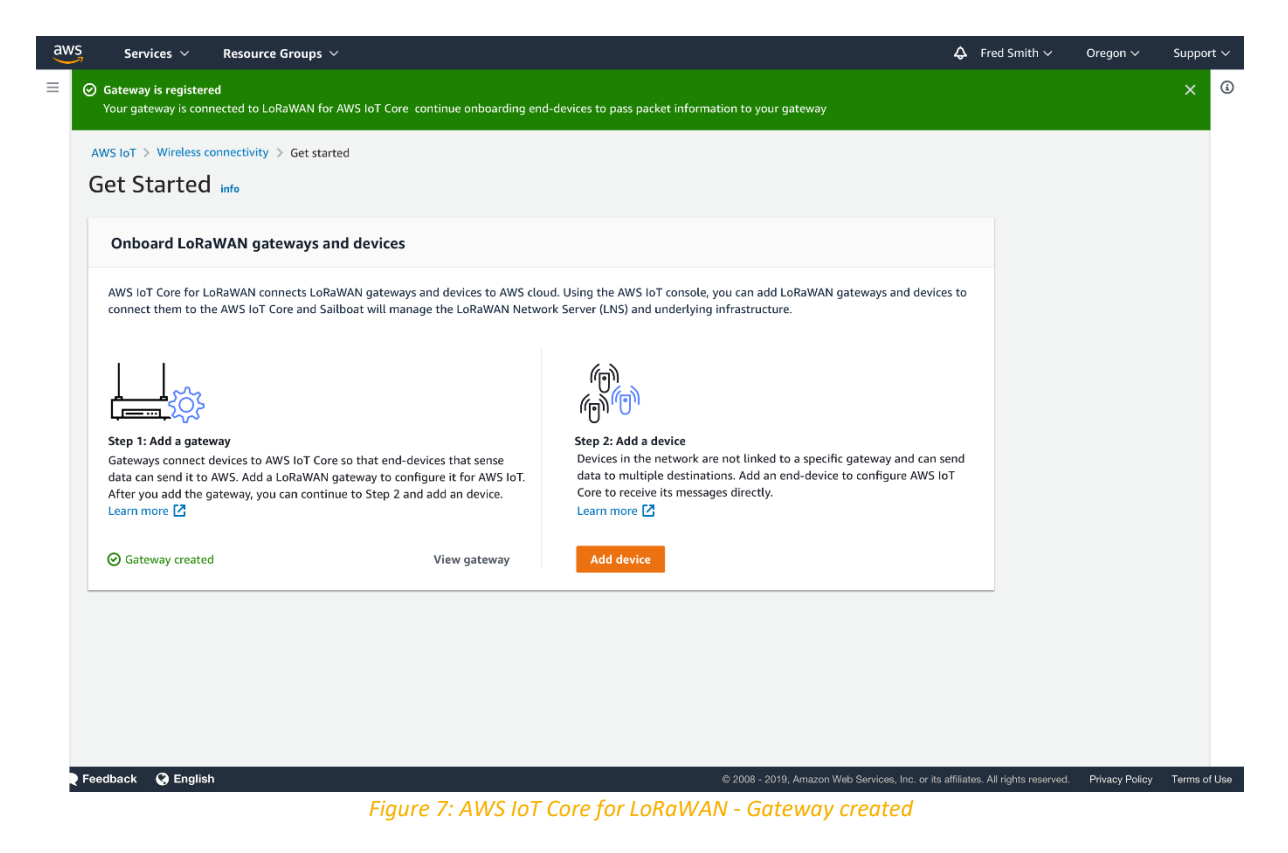

<span id="page-10-3"></span>Congratulations! You can now move to end-device on-boarding with AWS IoT Core for LoRaWAN. Refer to "Getting Started with Kerlink WAL-e AWS IoT Core for LoRaWAN" in [1].

# **End of Document**